# INGE-LORE'S TUTORIALE

#### **ANIMABELLE**

Tutoriale – [Animabelle](https://tuts.rumpke.de/tutoriale-animabelle/)

#### [Animabelle](https://tuts.rumpke.de/animabelle-seite-2/) – Seite 2 • [Animabelle](https://tuts.rumpke.de/animabelle-seite-7/) – Seite 7 Animabelle 3 alte [Übersetzungen](https://tuts.rumpke.de/animabelle-3/)

Carine 2 alte [Übersetzungen](https://tuts.rumpke.de/carine-2/) • [Tutoriale](https://tuts.rumpke.de/tutoriale-carine/) – Carine

Animabelle 4 alte [Übersetzungen](https://tuts.rumpke.de/animabelle-4/) Animabelle 5 Alte [Übersetzungen](https://tuts.rumpke.de/animabelle-5/) Animabelle 6 Alte [Übersetzungen](https://tuts.rumpke.de/animabelle-6/)

**BARBARA**

[Tutoriale](https://tuts.rumpke.de/tutoriale-barbara/) – Barbara

**BEA**

[Tutoriale](https://tuts.rumpke.de/tutoriale-bea/) – Bea

**CARINE**

[Tutoriale](https://tuts.rumpke.de/tutoriale-franie-margot/) – Franie Margot Franie [Margot](https://tuts.rumpke.de/franie-margot-2/) 2 • Franie [Margot](https://tuts.rumpke.de/franie-margot-3/) 3

[Tutoriale](https://tuts.rumpke.de/tutoriale-nicole/) – Nicole • [Nicole](https://tuts.rumpke.de/nicole-2/) 2

**COLYBRIX**

• [Tutoriale](https://tuts.rumpke.de/tutoriale-colybrix/) – Colybrix • [Colybrix](https://tuts.rumpke.de/colybrix-2/) 2

[Soxikibem](https://tuts.rumpke.de/soxikibem-tuts-1-32/) – Tuts 1-32 • Tutoriale – [Soxikibem](https://tuts.rumpke.de/tutoriale-soxikibem/)

[Soxikibem](https://tuts.rumpke.de/soxikibem-seite-2/) – Seite 2 • [Soxikibem](https://tuts.rumpke.de/soxikibem-seite-3/) – Seite 3

**DENISE**

[Tutoriale](https://tuts.rumpke.de/tutoriale-denise-alte-tutoriale/) – Denise

 $\bullet$  [Denise](https://tuts.rumpke.de/denise-2/) – 2 • [Denise](https://tuts.rumpke.de/denise-3/) 3

• [Soxikibem](https://tuts.rumpke.de/soxikibem-seite-4-2/) – Seite 4 Tutoriale – [Ana-Maria](https://tuts.rumpke.de/tutoriale-ana-maria/) [Tutoriale](https://tuts.rumpke.de/tutoriale-cidaben/) – CidaBen

**MIEKE**

• [Tutoriale](https://tuts.rumpke.de/tutoriale-elaine/) – Elaine • [Tutoriale](https://tuts.rumpke.de/tutoriale-inacia-neves/) – Inacia Neves Tutoriale – [Leni Diniz](https://tuts.rumpke.de/tutoriale-leni-diniz/)

Tutoriale – [Marcinha](https://tuts.rumpke.de/tutoriale-marcinha/) • [Tutoriale](https://tuts.rumpke.de/tutoriale-roberta/) – Roberta

[Mieke](https://tuts.rumpke.de/mieke-tut-1-40/) Tut 1-80 • [Mieke](https://tuts.rumpke.de/mieke-81-160/) 81 – 160 • [Mieke](https://tuts.rumpke.de/mieke-161-233/)  $161 - 233$ • Mieke [Weihnachten 1-62](https://tuts.rumpke.de/mieke-weihnachten-1-62/) [Tutoriale](https://tuts.rumpke.de/tutoriale-mieke/) – Mieke

[Tesy](https://tuts.rumpke.de/tesy-tuts-1-37/) Tuts 1-37 • [Tutoriale](https://tuts.rumpke.de/tutoriale-tesy/) – Tesy

**EVALYNDA**

[Evalynda](https://tuts.rumpke.de/evalynda-2/) 2 [Tutoriale](https://tuts.rumpke.de/tutoriale-evalynda/) – Evalynda

#### **FRANIE MARGOT**

• [Tutoriale](https://tuts.rumpke.de/tutoriale-valy/) – Valy Valy – alte [Tutoriale](https://tuts.rumpke.de/valy-alte-tutoriale/)

[Tutoriale](https://tuts.rumpke.de/1098-2/elise/) – Elise • [Elise](https://tuts.rumpke.de/elise-2/) 2

**NICOLE**

**SOXIKIBEM**

## Signtags  $1 + 2 + 3$  $1 + 2 + 3$ **Andre**  $1 + 2 + 3 + 4$  $1 + 2 + 3 + 4$  $1 + 2 + 3 + 4$  $1 + 2 + 3 + 4$  $1 + 2 + 3 + 4$  $1 + 2 + 3 + 4$  $1 + 2 + 3 + 4$ **[Annarella](https://tuts.rumpke.de/annarella/) [Anesia](https://tuts.rumpke.de/anesia/) Azalee [1](https://tuts.rumpke.de/azalee-1/) Belinda [1](https://tuts.rumpke.de/belinda/) [2](https://tuts.rumpke.de/belinda-seite-2/) 3 [Bijounet](https://tuts.rumpke.de/bijounet/) [Catrien](https://tuts.rumpke.de/catrien/)** *[Ceylan](https://tuts.rumpke.de/ceylan/)* **[Cloclo](https://tuts.rumpke.de/tutoriale-cloclo/) Cloclo**  $2 + 3 + 4$  $2 + 3 + 4$  $2 + 3 + 4$  $2 + 3 + 4$  $2 + 3 + 4$ **[Cloclo](https://tuts.rumpke.de/cloclo-2/) alte Tuts [Corinne](https://tuts.rumpke.de/corinne/)** *[Dilek](https://tuts.rumpke.de/tutoriale-dilek/)* **[Domie](https://tuts.rumpke.de/domie/) Edith**  $\begin{bmatrix} 1 & 2 & 3 \\ 2 & 3 & 4 \end{bmatrix}$  $\begin{bmatrix} 1 & 2 & 3 \\ 2 & 3 & 4 \end{bmatrix}$  $\begin{bmatrix} 1 & 2 & 3 \\ 2 & 3 & 4 \end{bmatrix}$  $\begin{bmatrix} 1 & 2 & 3 \\ 2 & 3 & 4 \end{bmatrix}$  $\begin{bmatrix} 1 & 2 & 3 \\ 2 & 3 & 4 \end{bmatrix}$  $\begin{bmatrix} 1 & 2 & 3 \\ 2 & 3 & 4 \end{bmatrix}$  $\begin{bmatrix} 1 & 2 & 3 \\ 2 & 3 & 4 \end{bmatrix}$ **[Eglantine](https://tuts.rumpke.de/tutoriale-eglantine/)** *[Kathania](https://tuts.rumpke.de/tutoriale-kathania/)* **[Katinka](https://tuts.rumpke.de/katinka-tuts-1-29/) Tuts 1-29 Katinka**  $1 + 2 + 3 + 4$  $1 + 2 + 3 + 4$  $1 + 2 + 3 + 4$  $1 + 2 + 3 + 4$  $1 + 2 + 3 + 4$  $1 + 2 + 3 + 4$ *[Kamil](https://tuts.rumpke.de/tutoriale-kamil/)* **Lady [Graph](https://tuts.rumpke.de/lady-graph/) [Laurette](https://tuts.rumpke.de/laurette/) [Libellule](https://tuts.rumpke.de/libellule/) [Lily](https://tuts.rumpke.de/tutoriale-lily/) [Lola](https://tuts.rumpke.de/lola/) Malacka [1](https://tuts.rumpke.de/malacka/) [2](https://tuts.rumpke.de/malacka-2/) [3](https://tuts.rumpke.de/malacka-3-2/) [4](https://tuts.rumpke.de/malacka/) [Mentali](https://tuts.rumpke.de/mentali/) [Mineko](https://tuts.rumpke.de/mineko/) [2](https://tuts.rumpke.de/mineko-2/) [3](https://tuts.rumpke.de/mineko_3/) [4](https://tuts.rumpke.de/mineko-4/) 5** [Noisette](https://tuts.rumpke.de/noisette-tut-1-80/) Tuts 1-80 [81-167](https://tuts.rumpke.de/noisette-81-167/) *[Noisette](https://tuts.rumpke.de/tutoriale-noisette/)* **[Poushka](https://tuts.rumpke.de/tutoriale-poushka/) PSP Arena [1](https://tuts.rumpke.de/psp-arena/) + 2 Rose de [Sable](https://tuts.rumpke.de/rose-de-sable/) Tine Tuts [1-58](https://tuts.rumpke.de/tine-tuts-1-58/)** *[Tine](https://tuts.rumpke.de/tutoriale-tine/) ab 59*

Tutoriale – [Verschiedene](https://tuts.rumpke.de/tutoriale-verschiedene/) Marcinha und [Soxikibem](https://tuts.rumpke.de/marcinha-und-soxikibem/) Tu[toriale](https://filehorst.de/d/dgHFvEpH) [Marcinha](https://tuts.rumpke.de/tutoriale-marcinha-elaine/) + Elaine

**Dieses Tutorial habe ich mit der Erlaubnis von Animabelle übersetzt, ihre schöne Seite findest du hier** 

**TESY**

**SWEETY**

• [Sweety](https://tuts.rumpke.de/sweety-tut-1-81/) Tut 1-81 • Sweety Tuts [82-104](https://tuts.rumpke.de/sweety-tuts-82-104/) • [Tutoriale](https://tuts.rumpke.de/tutoriale-sweety/) – Sweety

**VALY**

**YEDRALINA**

[Yedralina](https://tuts.rumpke.de/yedralina-2/) 2 alte Tutoriale Tutoriale – [Yedralina](https://tuts.rumpke.de/tutoriale-yedralina/)

**ELISE**

**MELODI** [Tutoriale](https://tuts.rumpke.de/tutoriale-melodi/) – Melodi

**NOCH MEHR TUTORIALE Animationen [1](https://tuts.rumpke.de/animationen/) + [2](https://tuts.rumpke.de/animationen-2/) + 3**

- PhotoEffex-Scanline
- **Graphics Plus–Cross Shadow Graphics Plus–Weaver**
- **Alien Skin Eye Candy 5 Impact – Glass**
- **Simple–Top Left Mirror MuRa's Meister–Perspective Tiling**
- **AAA Frames–Foto Frame**
- **It@lian Editors Effect–Effetto Fantasma Scribe–4way mirror**

**[Womanance](https://tuts.rumpke.de/womanence/) [Zane](https://tuts.rumpke.de/zane/) Ostern [1](https://tuts.rumpke.de/ostern/) 2**

**Weihnachten [1](https://tuts.rumpke.de/weihnachten/) 2 3 4 5**

**[Spiegeln](https://tuts.rumpke.de/spiegeln-mit-scripten/) mit Scripten**

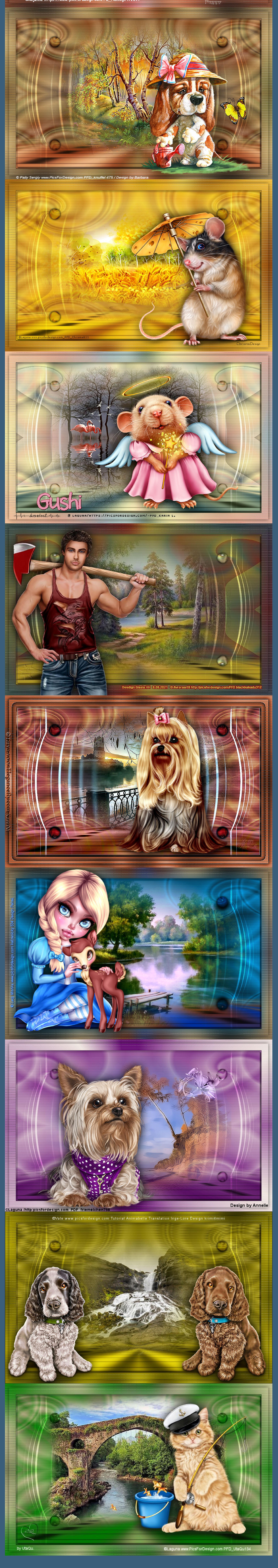

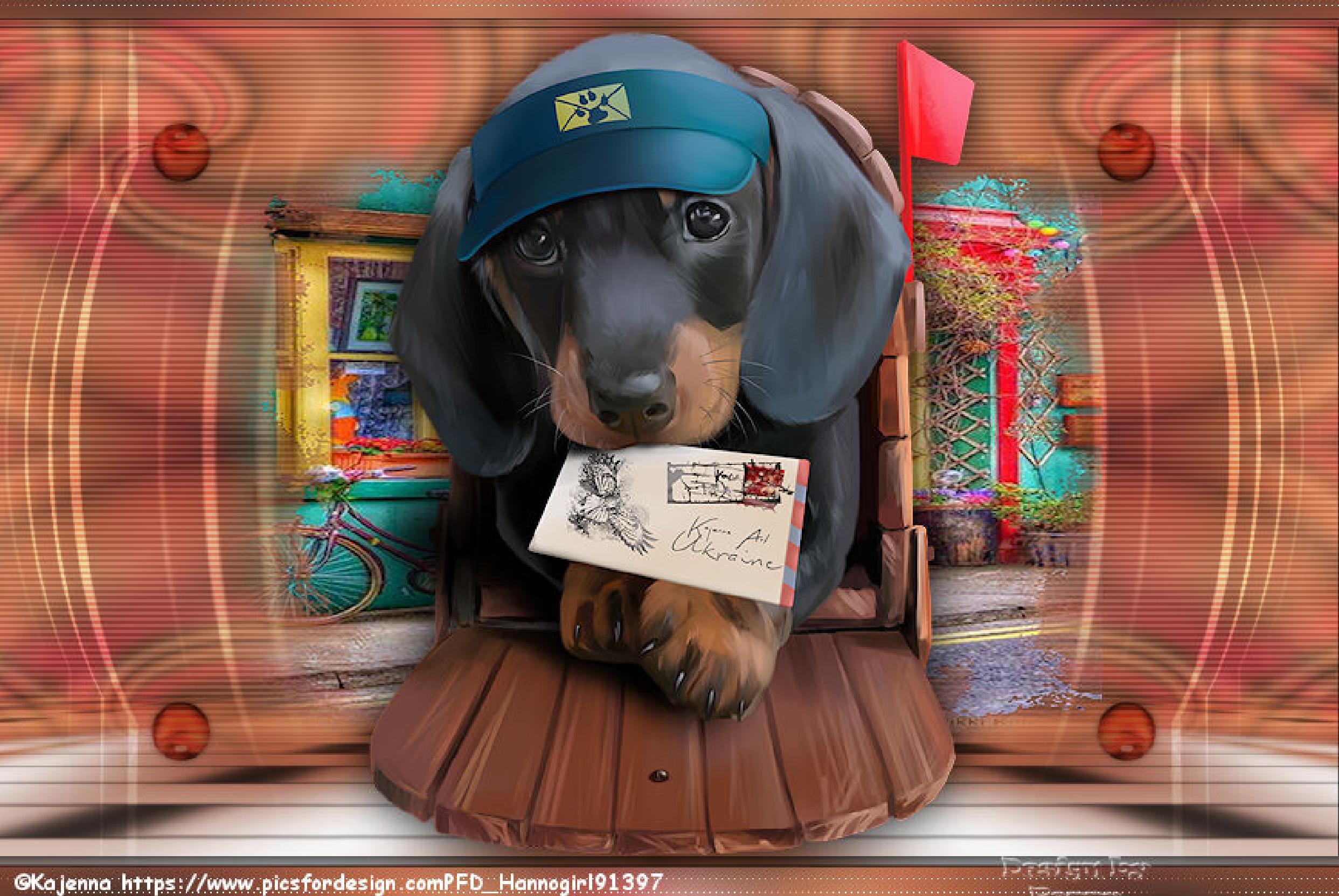

### **Animabelle – Gushy**

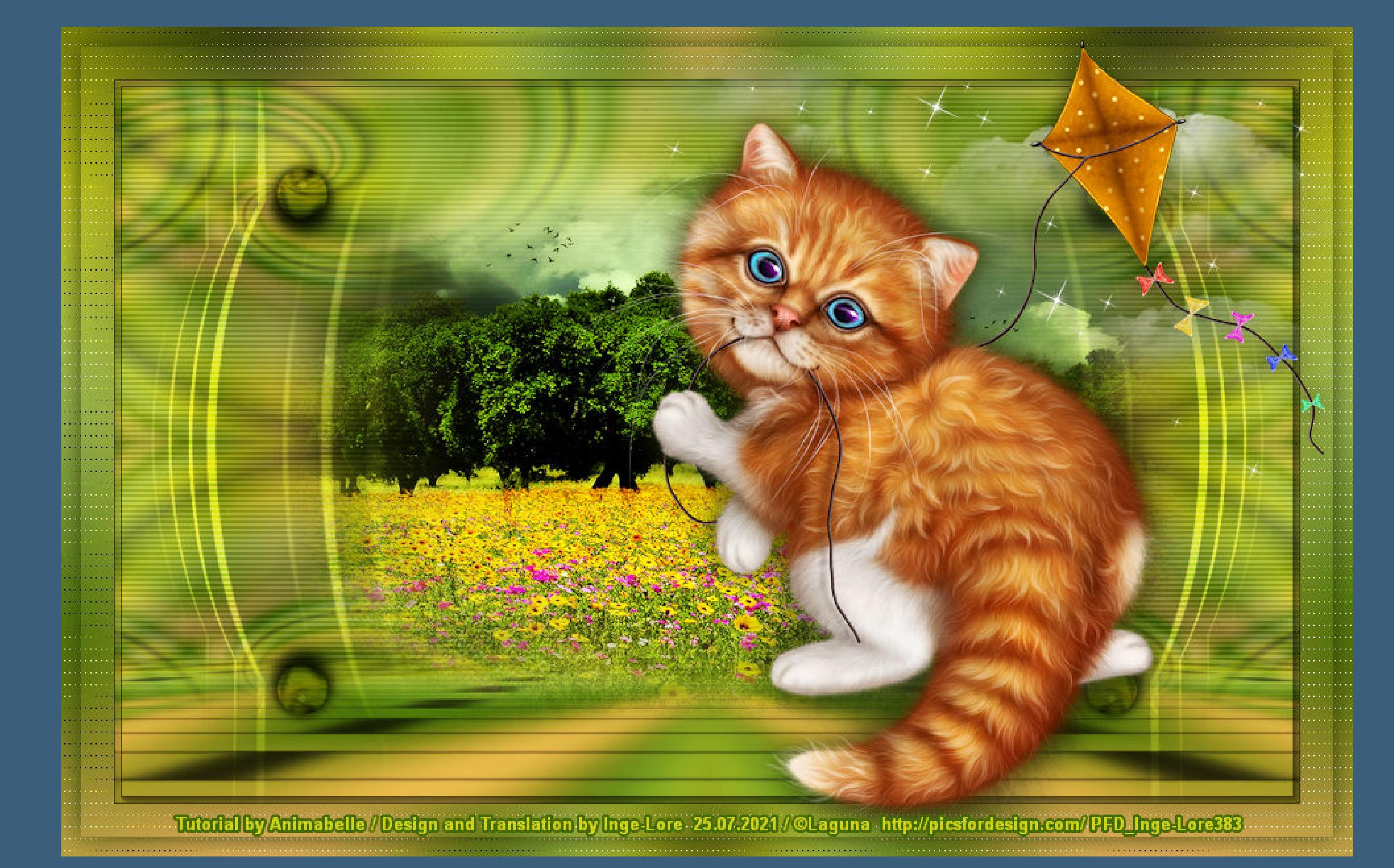

#### **Gushy**

**Inge-Lore 25.07.2021**

**.**

**Merci Animabelle de ce que je peux traduire vos beaux tutoriaux. Das Copyright des original Tutorials liegt alleine bei Animabelle das Copyright der deutschen Übersetzung liegt alleine bei mir,Inge-Lore.Es ist nicht erlaubt,mein Tutorial zu kopieren oder auf anderen Seiten zum Download anzubieten.Mein Material habe ich aus diversen Tubengruppen.Das Copyright des Materials liegt alleine beim jeweiligen Künstler.Sollte ich ein Copyright verletzt haben,sendet mir bitte eine [E-Mail.](mailto:i.rumpke@gmx.de) Ich danke allen Tubern für das schöne Material,**

**ohne das es solche schönen Bilder gar nicht geben würde.**

**Mischmodus Multiplikation geh wieder auf Raster 1 neue Ebene (Raster 3)–mit dem Verlauf füllen Gaußsche Unschärfe mit 30 Plugins–Graphics Plus–Weaver Weave Size**  $\Delta$ 33 **Shadow Contrast** 148  $\sum$ 

**Ich habe das Tutorial mit PSP 2020 gebastelt,aber es sollte auch mit allen anderen Varianten zu basteln gehen.**

**\*\*\*\*\*\*\*\*\*\*\*\*\*\*\*\*\*\*\*\*\*\*\*\*\*\*\*\*\*\*\*\*\*\*\*\*\*\*\*\*\*\*\*\*\*\*\*\*\*\*\*\*\* Hier werden meine Tutoriale getestet**

![](_page_0_Picture_12.jpeg)

**\*\*\*\*\*\*\*\*\*\*\*\*\*\*\*\*\*\*\*\*\*\*\*\*\*\*\*\*\*\*\*\*\*\*\*\*\*\*\*\*\*\*\*\*\*\*\*\*\*\*\*\***

**[Plugins](http://tutorialsbyhexi.grafikkreators.de/filterseite/filterseite.html)**

**Filters Unlimited–Tile & Mirror–Mirror (vertical) Standard Plugins–L en K landksiteofwonders–L en K's Zitah** L en K's Zitah (RGB Color, Flat image with selection)

**Filters Unlimited–Tile & Mirror–Mirror (vertical)**

**L en K landksiteofwonders–L en K's Zitah**

**\*\*\*\*\*\*\*\*\*\*\*\*\*\*\*\*\*\*\*\*\*\*\*\*\*\*\*\*\*\*\*\*\*\*\*\*\*\*\*\*\*\*\*\*\*\*\*\*\*\*\*\***

**[Material](https://www.mediafire.com/file/dcp7rkbqpnl4kab/Animabelle-272-Gushy.rar/file) oder [HIER](https://filehorst.de/d/dgHFvEpH)**

**du brauchst noch Hintergrundtube**

**Personen-Haupttube meine ist von Laguna und du bekommst sie [HIER](https://picsfordesign.com/)**

**\*\*\*\*\*\*\*\*\*\*\*\*\*\*\*\*\*\*\*\*\*\*\*\*\*\*\*\*\*\*\*\*\*\*\*\*\*\*\*\*\*\*\*\*\*\*\*\*\*\*\*\***

**Vorwort !!**

**Alle,die mit einer neuen PSP Version (ab X3) arbeiten, können nicht mehr so spiegeln,wie man es bis dahin kannte. Dafür habe ich eine kleine Anleitung geschrieben,wie es mit Skripten geht. Schau [HIER](https://sites.google.com/site/ingelorestutoriale4/spiegeln-bei-neuen-psp-versionen)** *Weil man bei den neuen PSP Versionen nicht mehr so einfach spiegeln kann,*

*mir dadurch die Arbeit schwerer gemacht wird und dir auch, habe ich mich dazu entschieden, nur noch mit den Skripten zu arbeiten !!!! Mach es dir auch einfach und installiere dir die Skripte !!*

**\*\*\*\*\*\*\*\*\*\*\*\*\*\*\*\*\*\*\*\*\*\*\*\*\*\*\*\*\*\*\*\*\*\*\*\*\*\*\*\*\*\*\*\*\*\*\*\*\*\*\*\***

**Wenn etwas verkleinert wird,dann immer ohne Haken bei \*Alle Ebenen angepaßt\* ,**

[Inge-Lore's](https://tuts.rumpke.de/) Tutoriale [Stolz präsentiert](https://de.wordpress.org/) von WordPress /

**andernfalls schreibe ich es dazu. \*\*\*\*\*\*\*\*\*\*\*\*\*\*\*\*\*\*\*\*\*\*\*\*\*\*\*\*\*\*\*\*\*\*\*\*\*\*\*\*\*\*\*\*\*\*\*\*\*\*\***

**Das Originaltut**

![](_page_0_Picture_75.jpeg)

 $\boxdot$  $\odot$  $\mathbb{S}$  $\smallsetminus$ Einstellungen Stärke: Form  $O$  Kreis  $75$   $\equiv$   $\equiv$  $\odot$  Ellipse Hilfe Abbrechen  $OK$ 

**Mischmodus Überzug–Deckkraft 75% Ebene nach unten schieben**

**Punkt 4**

**Auswahl–Auswahl laden/speichern–Auswahl aus Datei laden**

**Auswahl \*Sel1\_Gushy\_Animabelle\* laden**

**geh auf Raster 1–in Ebene umwandeln**

**Ebene an oberster Stelle anordnen**

**Plugins–Graphics Plus–Cross Shadow Standard**

**Plugins–Alien Skin Eye Candy 5 Impact – Glass**

**Preset \*Glass1\_Animabelle\***

**Auswahl aufheben**

**Schlagschatten 0/0/80/10**

**Punkt 5**

**Plugins–Simple–Top Left Mirror**

Weaver

**Punkt 6**

**Einstellen–Unschärfe–Bewegungsunschärfe 2x anwenden**

**Reexionseekte–Spiegelrotation wdh. Plugins–MuRa's Meister–Perspective Tiling**

 $100,00$   $\approx$   $\blacksquare$ 90,00 Hilfe Abbrechen OK

**Bewegungsunschärfe**  $\times$ Bildvorschau ▶ Vorschau  $\mathbf{\underline{\mathfrak{C}}}$  $\boxdot$  $\vee$ Einstellungen

Stärke (%):

Winkel

**klicke mit dem Zauberstab (Randschärfe 60) oben in dein Bild**

**2x Löschtaste–Auswahl aufheben**

**Ebene duplizieren–Mischmodus Überzug–Deckkraft 35%**

**Punkt 7 Ebenen sichtbar zusammenfassen Plugins–AAA Frames–Foto Frame**

MuRa's Filter Meister - Perspective Tiling 1.1 Perspective <  $|80|$  $\rightarrow$ Stretch  $\leq$  $\gg$ In Center  $\leq$  $\rightarrow$ IП  $|20\rangle$ Height <  $\gg$ Offset $\times$  <  $|0|$  $\geq$ Offset  $Y \leq$  $|0|$  $\mathcal{D}_\mathrm{c}$  $100$ Crop  $\leq$  $\rightarrow$  $\overline{255}$ Crop Opacity <  $\gg$ Crop BG Color

![](_page_0_Picture_88.jpeg)

FOTO FRAME  $\rightarrow$  5 Width 4  $\underline{\mathsf{L}}$   $\underline{\mathsf{L}}$ Brightness 4 Stroke **1**  $\mathbf{H}$  0 Matte **I**  $\left| \cdot \right|$  $\Box$  $R$  0  $Red$   $\lvert$  $\mathbf{D}$  0 Green 1  $\boxed{14}$  0 Blue 1  $\boxed{1}$  60 Opacity **14** More Shadow Save Load Negative. Cancel

**Punkt 8**

![](_page_0_Picture_86.jpeg)

**Auswahl alles–ändern–verkleinern um 15 Px Schlagschatten 0/0/60/20 Auswahl aufheben kopiere deine Haupttube–einfügen auf dein Bild passe die Größe an–scharfzeichnen Schlagschatten 0/0/100/50 setz dein WZ und das Copyright aufs Bild zusammenfassen und als jpg speichen.**